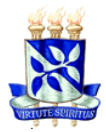

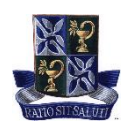

# **TUTORIAL PARA EXECUÇÃO DE PAGAMENTO DA TAXA DE INSCRIÇÃO PARA SELEÇÃO DE ALUNO ESPECIAL NO PGALI**

## *Objetivo:*

• Descrever o passo a passo para gerar a Guia de Recolhimento da União (GRU) e efetivação do pagamento referente à taxa de inscrição para seleção de aluno especial.

## *Orientações gerais:*

• *Antes de realizar o pagamento, recomendamos a leitura minuciosa das exigências para ingresso como "Aluno Especial" no PGAli, disponíveis em: <https://pgalimentos.ufba.br/pt-br/ingresso-no-pgali>*

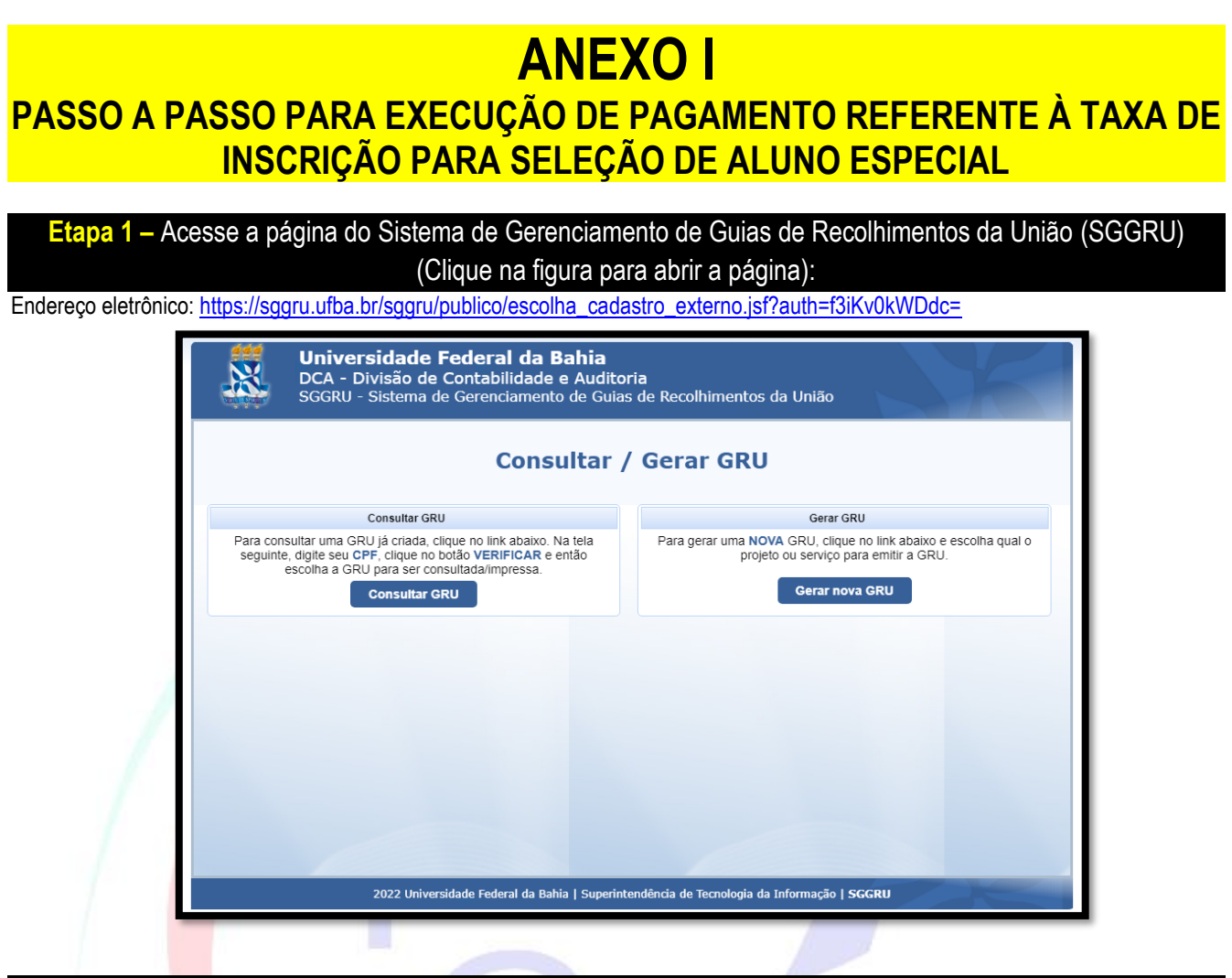

**Etapa 2 –** Clique em "Gerar nova GRU" (Como indicado na figura abaixo):

![](_page_0_Picture_160.jpeg)

![](_page_0_Picture_11.jpeg)

#### **Etapa 3 –** Você acessará a página para o preenchimento das informações (Como indicado na figura abaixo):

• Clique em "Serviços" (Indicação 1) e selecione a opção "INSCRIÇÃO PARA SELEÇÃO (ALUNO ESPECIAL DE PÓS-GRADUAÇÃO) (Indicação 2)

![](_page_0_Picture_161.jpeg)

![](_page_1_Picture_0.jpeg)

#### MINISTÉRIO DA EDUCAÇÃO UNIVERSIDADE FEDERAL DA BAHIA FACULDADE DE FARMÁCIA **PROGRAMA DE PÓS-GRADUAÇÃO EM CIÊNCIA DE ALIMENTOS**

![](_page_1_Picture_2.jpeg)

#### **Etapa 4 –** Aparecerá o valor do serviço selecionado (Como indicado na figura abaixo):

![](_page_1_Picture_152.jpeg)

# **Etapa 5 –** Digite o número do seu CPF e clique em "Verificar" (Como indicado na figura abaixo):

• As suas informações pessoais aparecerem automaticamente. Caso isso não ocorra, proceda com o preenchimento manual.

![](_page_1_Picture_153.jpeg)

# **Etapa 6 –** Siga os procedimentos para gerar o boleto (Como indicado na figura abaixo):

• Confirme se suas informações pessoais estão preenchidas corretamente (Indicação 1) e depois clique em "Gerar GRU".

![](_page_1_Picture_154.jpeg)

# **Etapa 7 –** Pronto! A Guia de Recolhimento da União (GRU) referente à taxa de inscrição para seleção de aluno especial foi gerada com sucesso (Como indicado na figura abaixo):

• Verifique novamente se informações (Indicações 1 – 4) estão corretas. Em seguida, clique na opção desejada para "baixar" ou "imprimir" o boleto (Indicação 5).

![](_page_1_Picture_155.jpeg)

# **Agora você deve proceder com o pagamento exclusivamente no Banco do Brasil.**